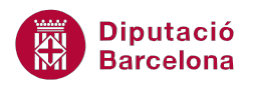

## **UNITAT ÚS DE PLANTILLES PER A UNIFICAR LES PRESENTACIONS**

## **Activitat Global. Pas a pas**

En una presentació en blanc de Ms PowerPoint 2010 realitzar les següents accions:

- **1.** Accedir al patró de diapositives de la presentació en blanc i aplicar les següents característiques a la diapositiva 1 del patró:
	- Inserir una imatge de la galeria d'imatges anomenada "PC", etiquetada amb la paraula "Office" i aplicar-li les següents característiques:
		- o Alçada: 2,53 cm.
		- o Amplada: 3 cm.
		- o Posició horitzontal: 0,5 cm a l'angle superior esquerre.
		- o Posició vertical: 15,7 cm a l'angle superior esquerre.
	- Assignar al quadre de títol superior les següents propietats:
		- o Un color d'emplenament de forma groc.
		- o Un color del tipus de lletra blau.
		- o El text amb efecte ombra.
	- El quadre de text central ha de tenir una numeració del tipus "I. II. III." i de color blau.
	- Aplicar Número de diapositiva a tota la presentació.
- **2.** Seleccionar la segona diapositiva del patró, corresponent a la diapositivia de títol, i aplicar les característiques següents:
	- Al quadre de text del títol aplicar-hi:
		- o Color d'emplenament de forma taronja.
		- o Efecte de forma del tipus Brillantor: Taronja, 18 pt, brillant, color d'èmfasi 6.
	- Al quadre de text del subtítol aplicar-hi:
		- o Alineació del text a la dreta.
	- Amagar els gràfics del fons.
	- Aplicar com estil de fons el tipus: Estil 2.

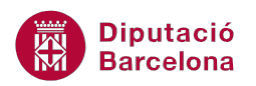

- **3.** Desar la plantilla amb el nom "PlantillaPersonal".
- **4.** Crear una nova presentació basada en la plantilla creada "PlantillaPersonal".
- **5.** Afegir a la nova presentació una diapositiva de tipus Títol i objectes i observar que adopta el format establert anteriorment a la plantilla.

## **PAS A PAS**

- **1.** Obrir el programa Ms PowerPoint 2010.
- **2.** Fer clic sobre la pestanya *Visualització*.
- **3.** De l'apartat *Visualitzacions mestres* fer clic sobre la icona *Patró de diapositives*.

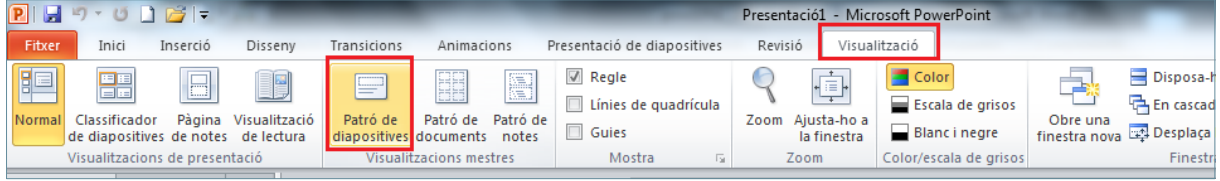

**4.** Del panell lateral esquerra, fer clic sobre la primera diapositiva.

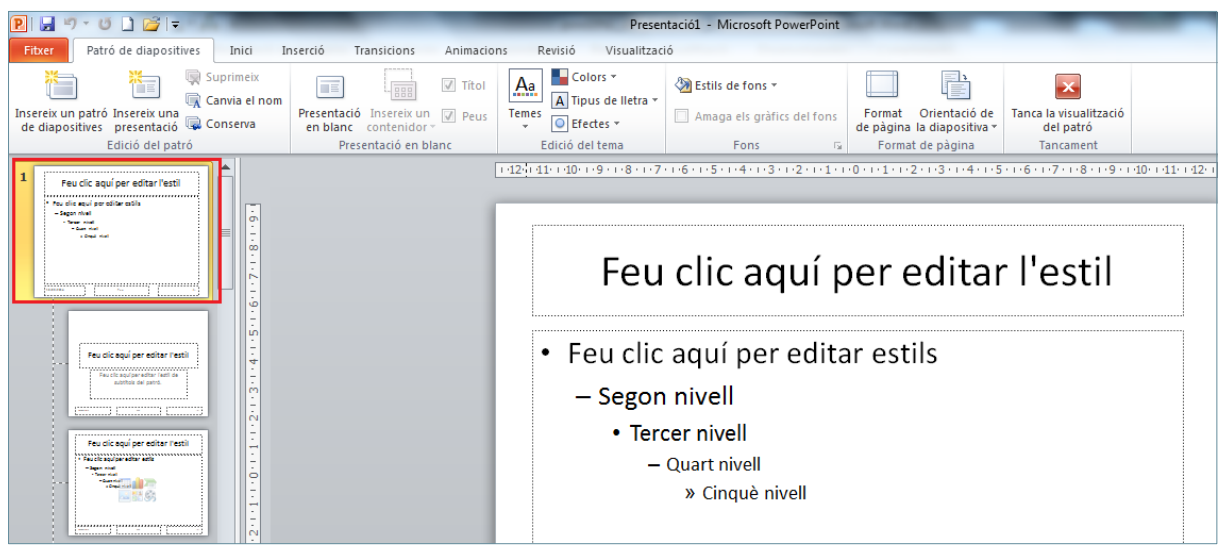

- **5.** Fer clic sobre la pestanya *Inserció*.
- **6.** Fer clic sobre la icona *Galeria d'imatges*.
- **7.** De manera automàtica, es mostra a la banda dreta de la pantalla el panell de tasques de la *Galeria d'imatges*.
- **8.** Escriure "PC" a l'apartat *Cerca*.
- **9.** Fer clic a *Vés*.
- **10.** Automàticament es mostren en el panell lateral les imatges relacionades amb la paraula escrita.
- **11.** Fer clic sobre la imatge que es vulgui inserir.

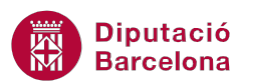

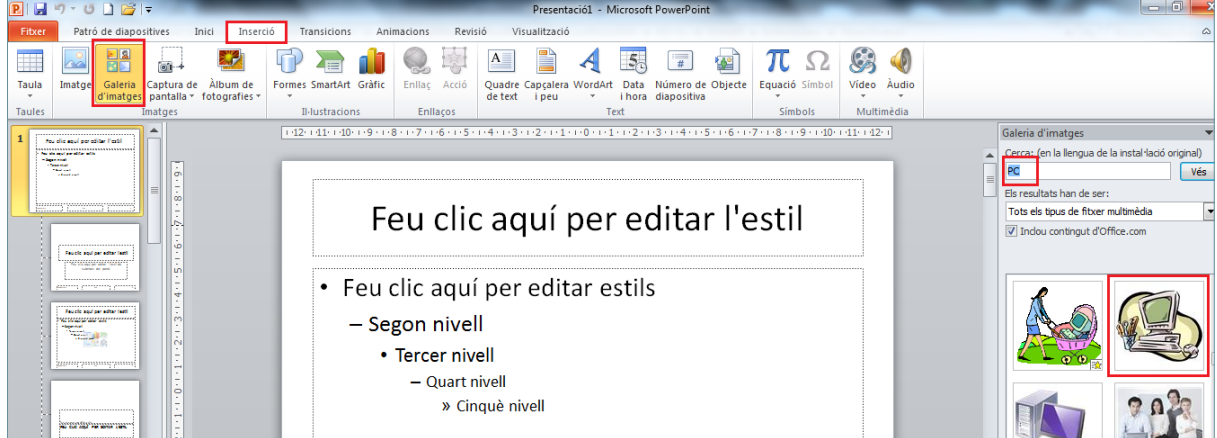

- **12.** Tenint la imatge selccionada, activar la pestanya *Format* de l'apartat *Eines d'imatge*.
- **13.** Establir el valor "2,53" en el quadre de text *Alçada*.
- **14.** Establir el valor "3" en el quadre de text *Amplada*.
- **15.** Prémer la tecla Intro.

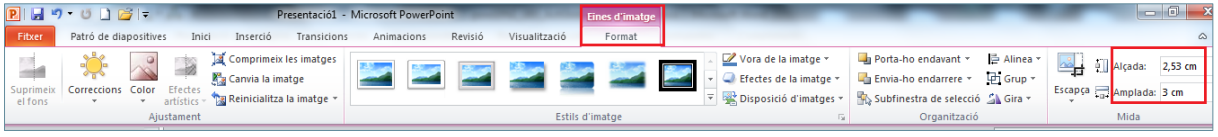

**16.** De la mateixa pestanya *Format* i de l'apartat *Mida*, fer clic sobre el *Llançador de Mida*.

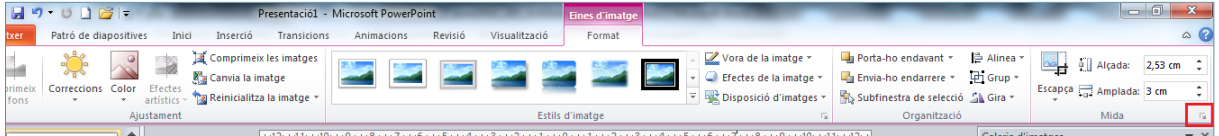

- **17.** Del quadre de diàleg *Format de la imatge*, fer clic sobre l'apartat *Posició*.
- **18.** Escriure el valor "0,5" al quadre de text *Horitzontal*.
- **19.** Escriure el valor "15,7" al quadre de text *Vertical*.
- **20.** Comprovar que en ambdós paràmetres hi ha establerta la característica *Angle superior esquerre*.

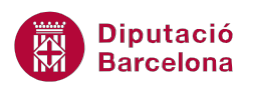

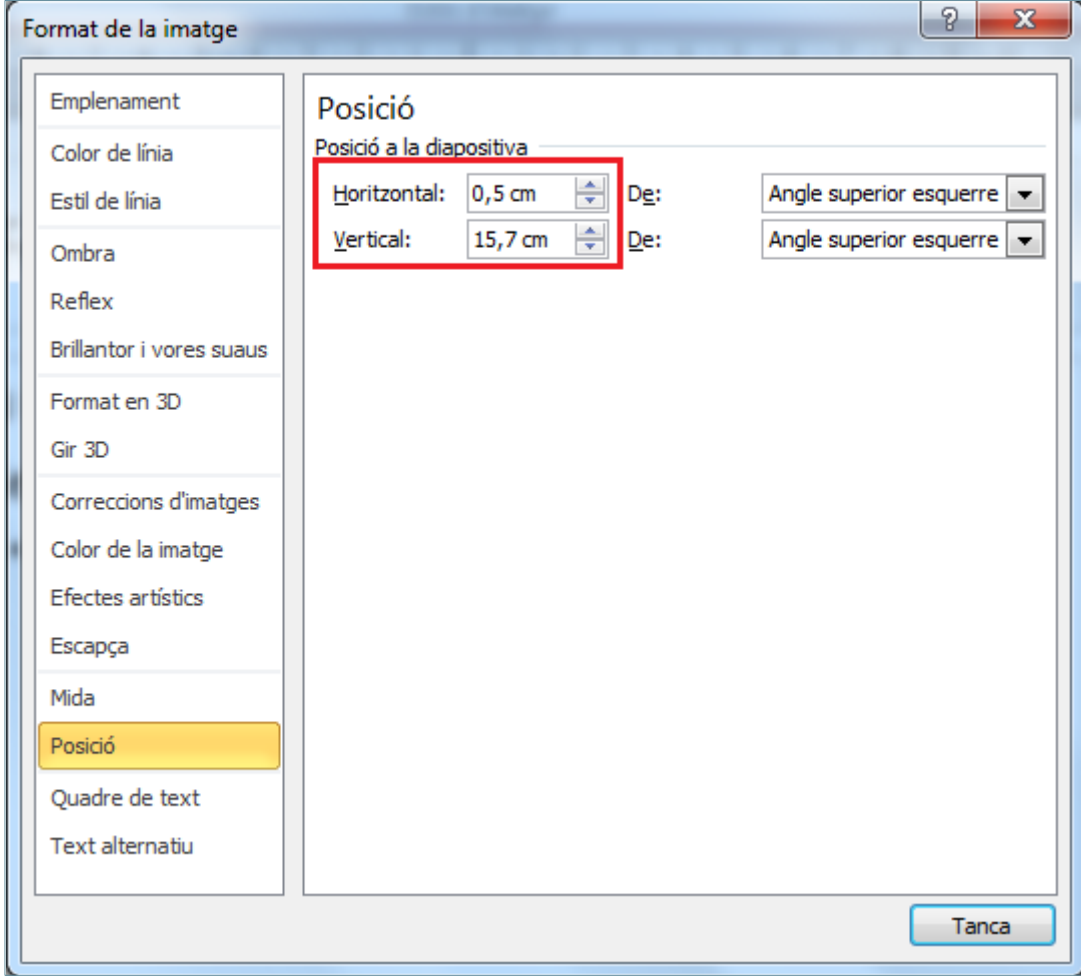

- **21.** Fer clic a *Tanca*.
- **22.** Fer un clic sobre la vora del quadre de text de títol per tal de seleccionar-lo com un objecte.
- **23.** Activar la pestanya *Format* de l'apartat *Eines de dibuix* i fer clic sobre el desplegable de la icona *Emplenament de forma*.
- **24.** Fer clic sobre el color *Groc.*

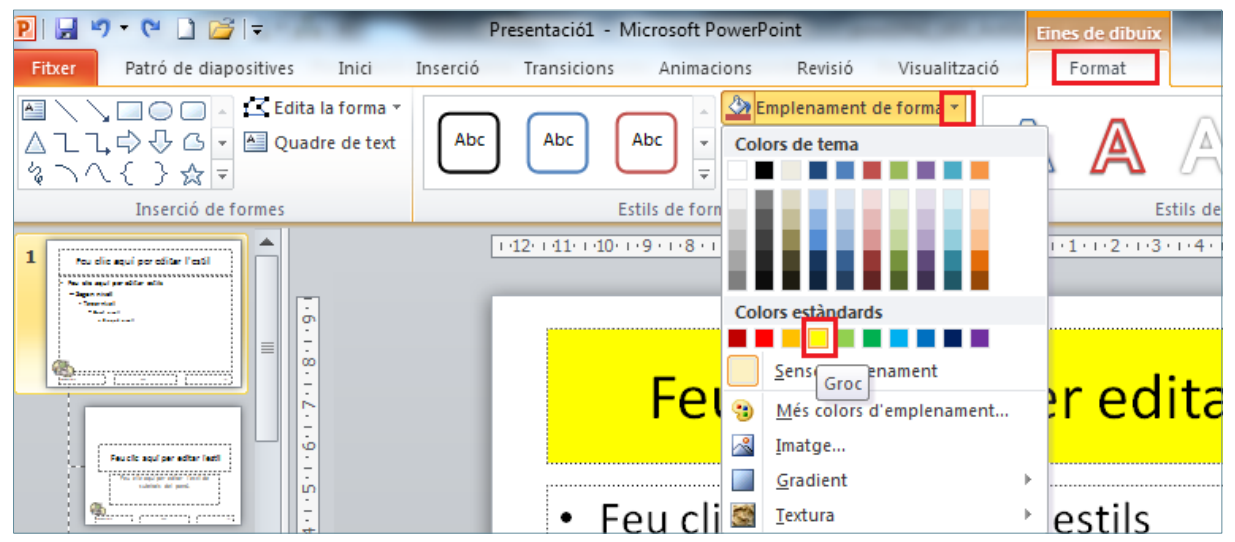

**25.** Obrir el desplegable de la icona *Emplenament de text* i fer clic sobre el color *Blau*.

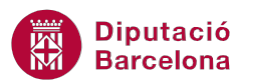

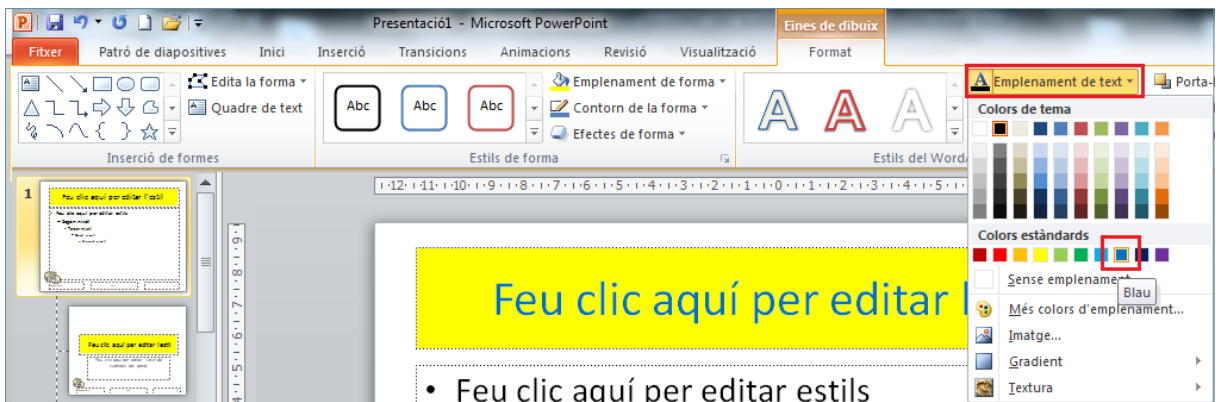

- **26.** Fer clic sobre el desplegable de la icona *Efectes de text* ubicada a la pestanya *Format*.
- **27.** Fer clic sobre l'opció *Ombra* i de les subopcions que es mostren seleccionar la direcció d'ombra que es vulgui aplicar.

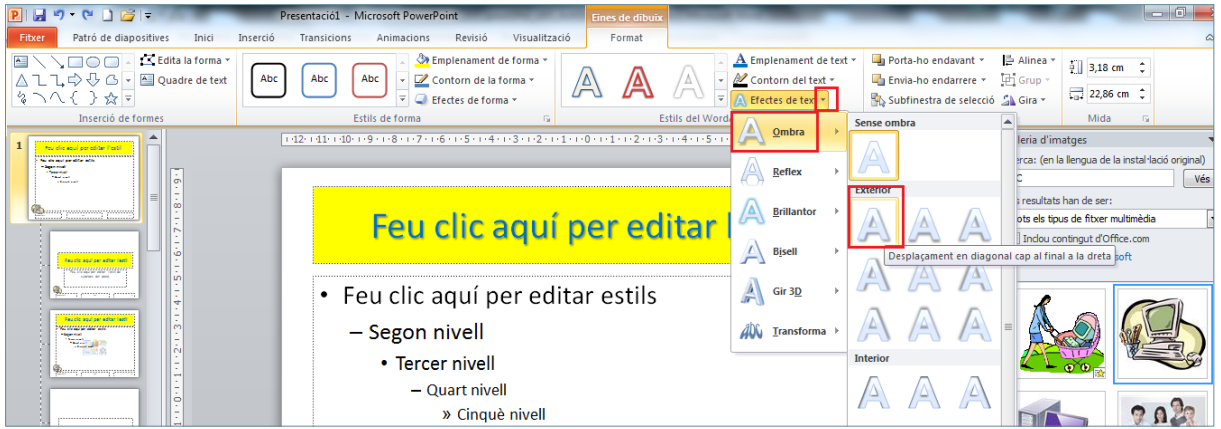

- **28.** Fer clic sobre la vora del quadre de text central per tal de seleccionar-lo i poder-li aplicar un format.
- **29.** Activar la pestanya *Inici*.
- **30.** Fer clic sobre el desplegable de la icona *Numeració* i seleccionar l'opció *Pics i numeració*.

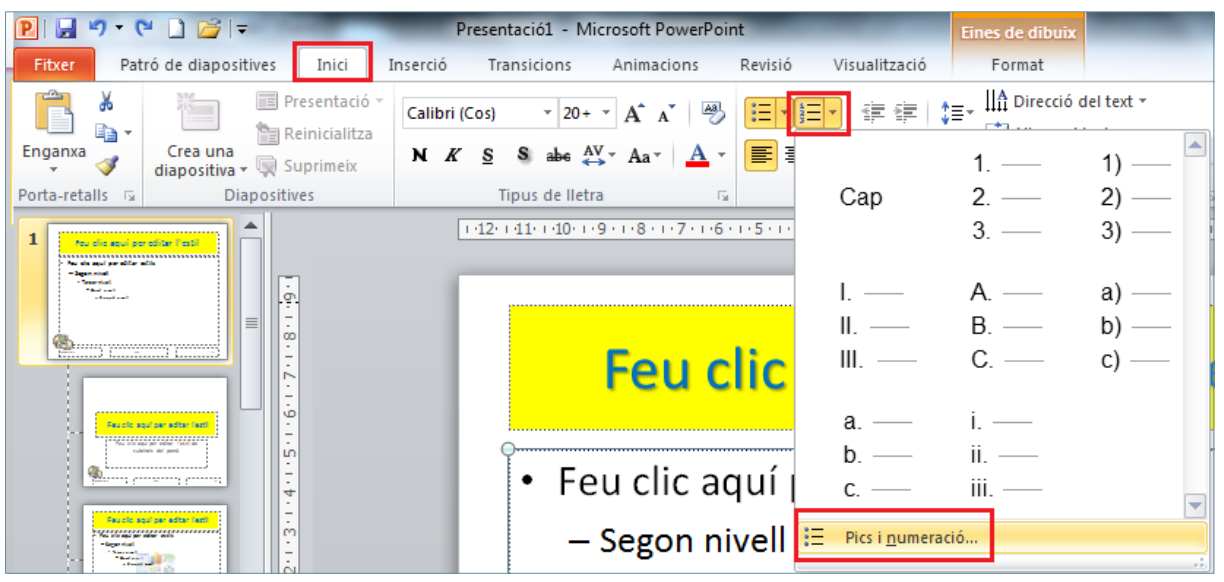

- **31.** En el quadre de diàleg de *Pics i numeració*, seleccionar el format "I,II,III,...".
- **32.** Obrir el desplegable de la icona *Color* i escollir el color *Blau*.

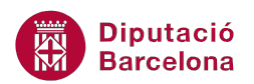

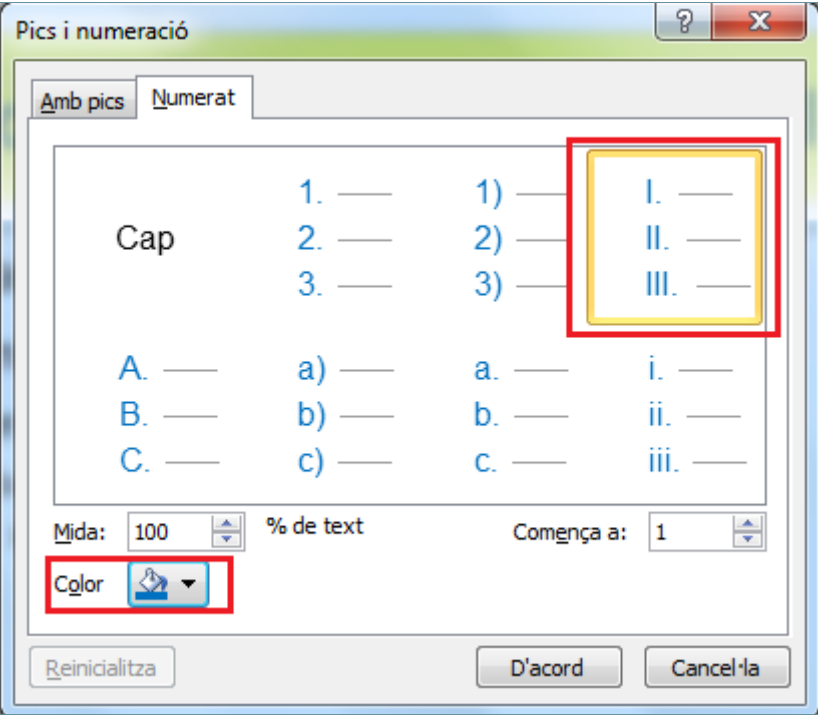

## **33.** Prémer sobre la icona *D'acord*.

**34.** Activar la pestanya *Inserció* i fer clic sobre la icona *Número de diapositiva*.

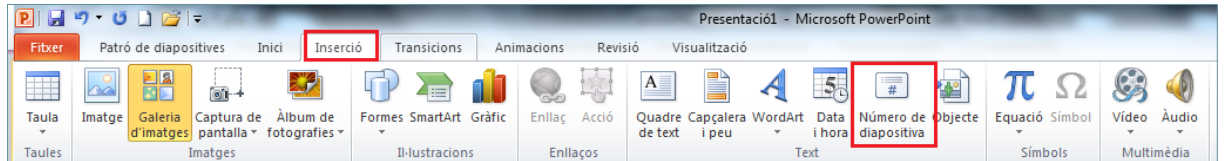

**35.** En el quadre de diàleg *Capçalera i peu*, activar l'opció *Número de diapositiva*.

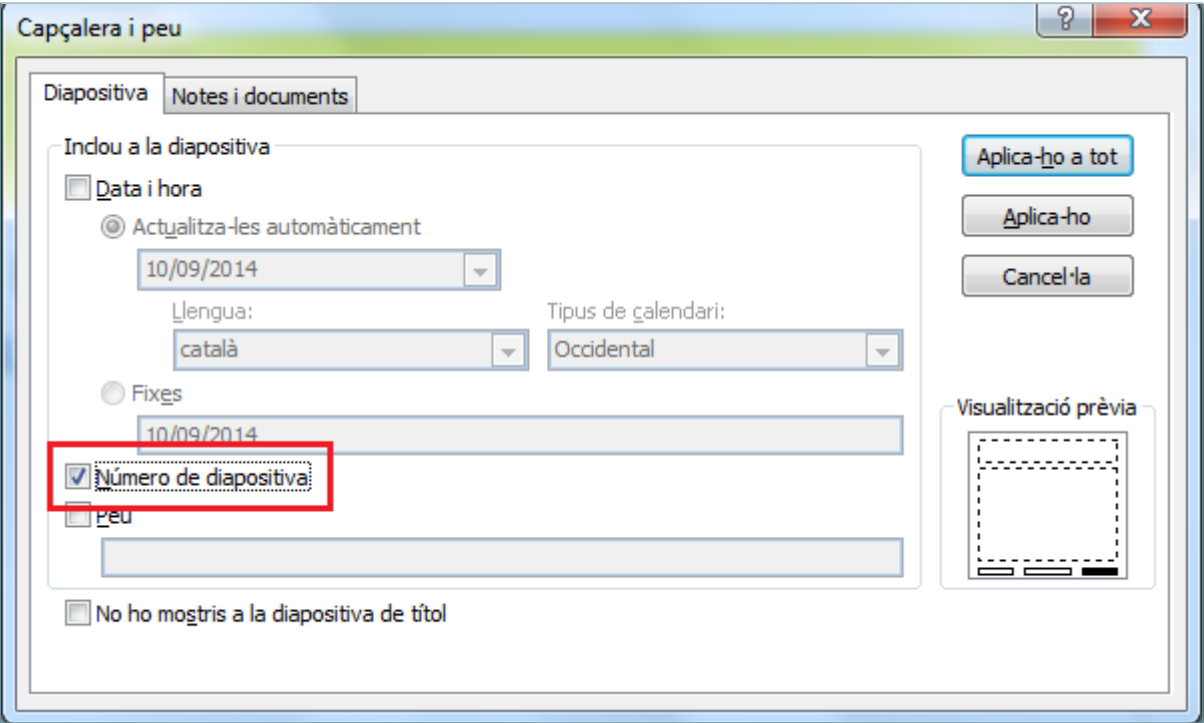

**36.** Fer clic sobre *Aplica-ho a tot*.

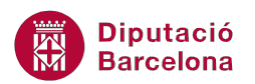

**37.** Del menú lateral dret, fer clic sobre la segona miniatura de diapositiva.

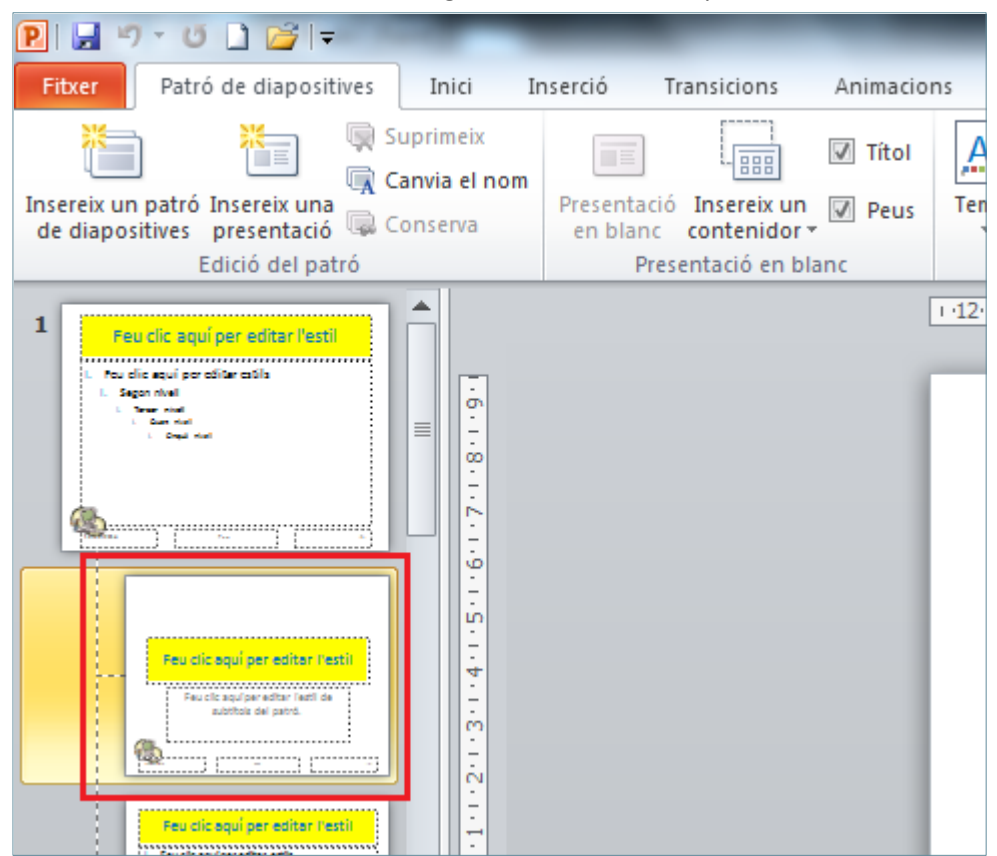

- **38.** Fer clic sobre la vora del quadre de text *Feu clic aquí per editar l'estil*.
- **39.** Fer clic sobre la pestanya *Format* de l'apartat *Eines de dibuix*.
- **40.** Obrir el desplegable de la icona *Emplenament de forma* i seleccionar el color *Taronja*.

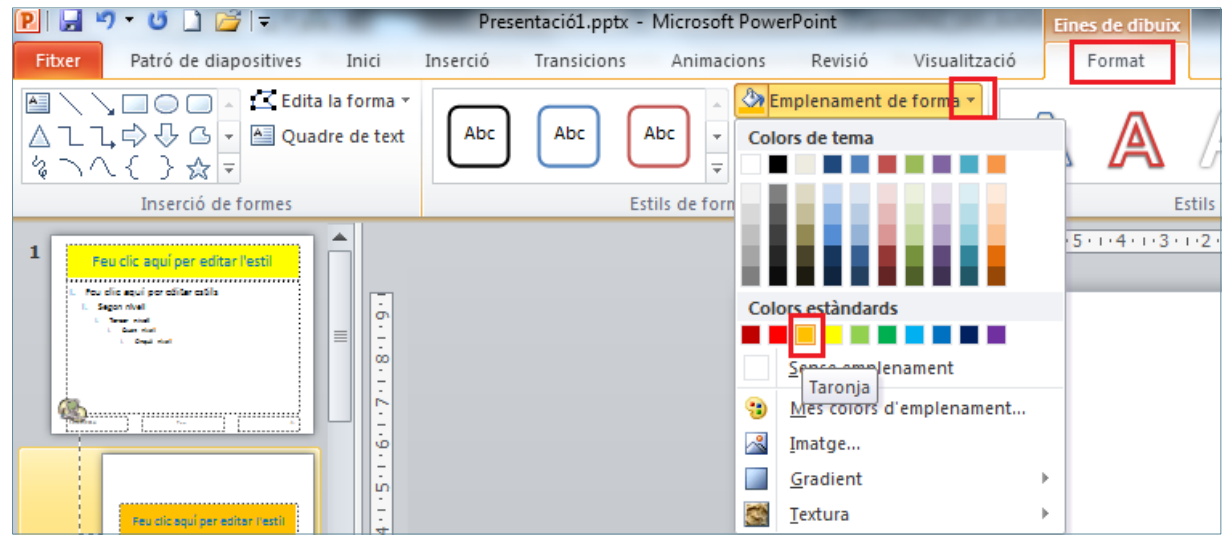

- **41.** De la mateixa pestanya *Format*, obrir el desplegable de la icona *Efectes de forma*.
- **42.** Fer clic sobre l'opció *Brillantor* i seleccionar la subopció *Taronja, 18 pt, brillant, color d'èmfasi 6*.

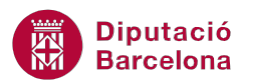

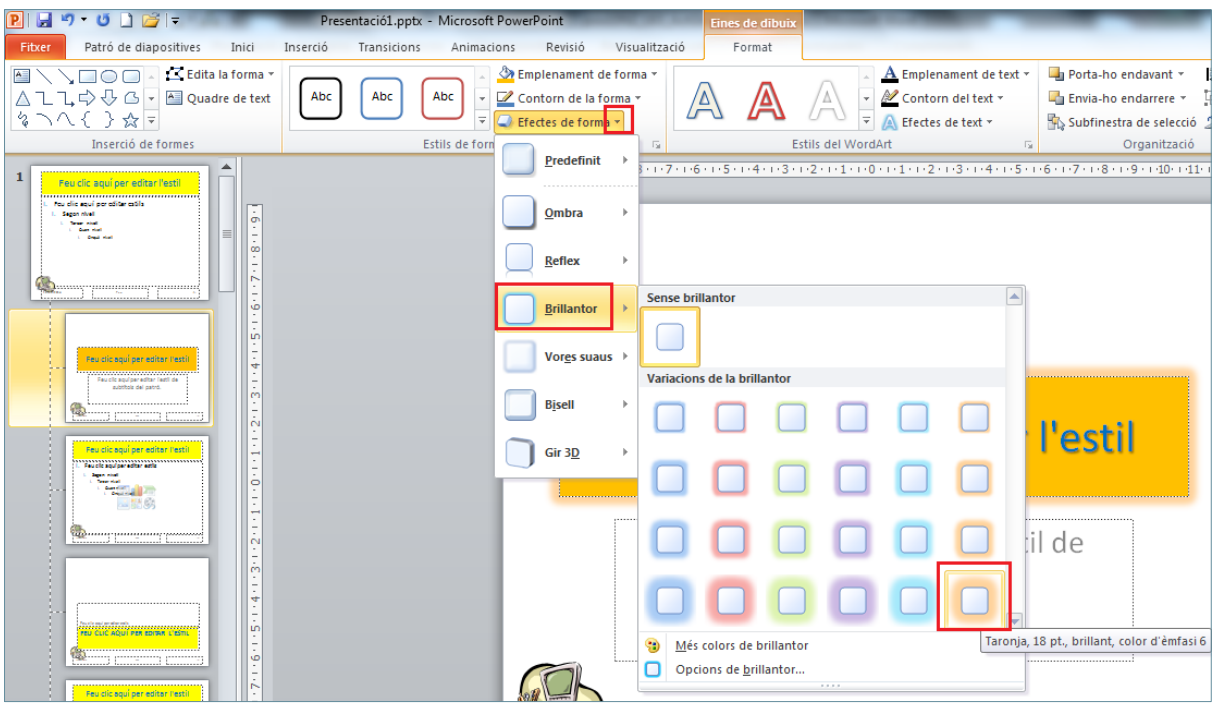

- **43.** Fer un clic sobre la vora del quadre de text *Feu clic aquí per editar l'estil de subtítols del patró*.
- **44.** Activar la pestanya *Inici*.

**45.** Fer clic sobre la icona *Alinea el text a la dreta*.

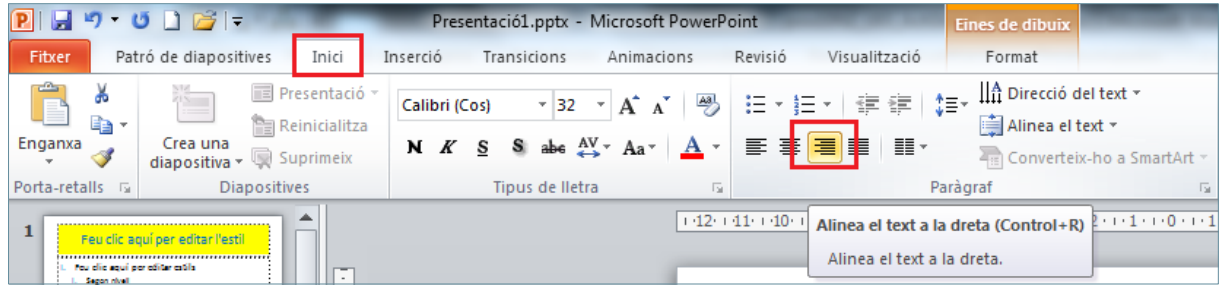

**46.** Fer clic sobre la pestanya *Patró de diapositives* i activar l'opció *Amaga els gràfics del fons* de

l'apartat *Fons*. Presentació1.pptx - Microsoft PowerPoint Fitxer Patró de diapositives Inici Inserció Revisió Visualització Transicions Animacions Colors \* 19 Suprimeix  $\underline{\mathbb{A}}\underline{\mathbf{a}}$ È ö 作画  $\overline{\Box}{} \equiv$  $\sqrt{ }$  Títol Estils de fons \*  $\Box$  $\vert x \vert$  $\frac{1}{100}$ **Canvia el nom** A Tipus de lletra + Insereix un patró Insereix una<br>de diapositives presentació a Conserva Presentació Insereix un **D**<br>en blanc **contenidor** Temes  $\overline{Q}$  Efectes  $\overline{V}$ Format Orientació de<br>de pàgina la diapositiva » Tanca la visualització<br>del patró Amaga els gràfics del fons Edició del patró Presentació en blanc Edició del tema Fons Format de pàgina Tancament

**47.** De la mateixa pestanya¸obrir el desplegable de la icona *Estils de fons* i seleccionar l'opció *Estil 2*.

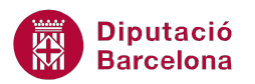

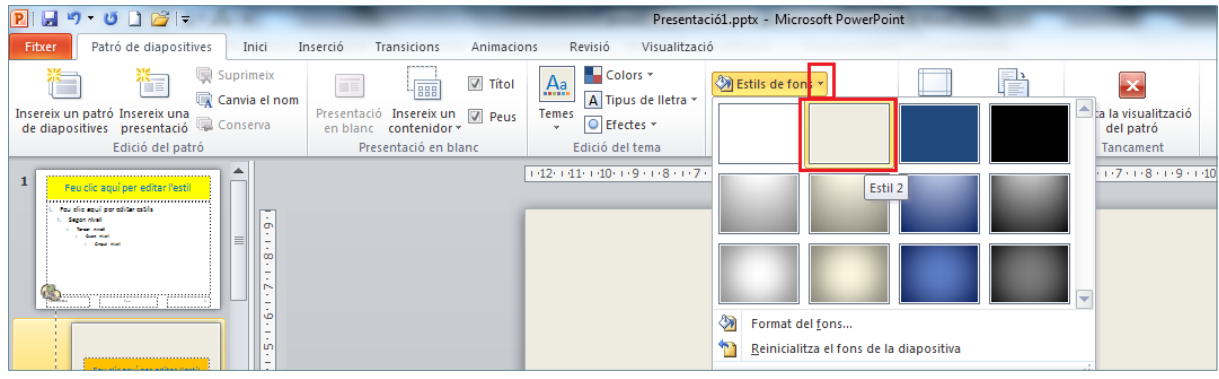

- **48.** Fer clic sobre la icona *Tanca la visualització del patró*.
- **49.** Obrir el menú *Fitxer*.
- **50.** Fer clic sobre l'opció *Anomena i desa*.
- **51.** Dins la nova finestra que es mostra, fer clic al desplegable *Tipus de fitxer* i triar *Plantilla del PowerPoint (\*.potx)*.

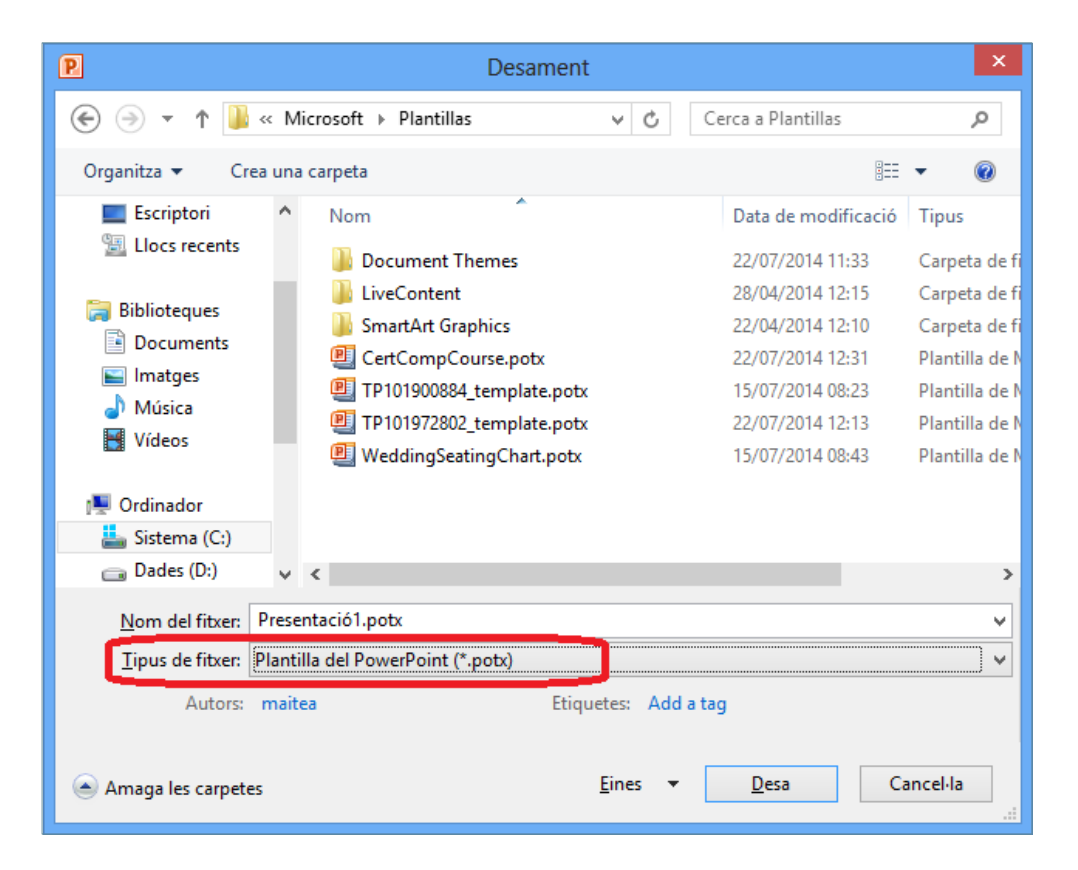

- **52.** Teclejar el nom de la plantilla a l'espai *Nom del fitxer*, per exemple escriure el text "PlantillaPersonal".
- **53.** Fer clic al botó *Desa*.
- **54.** Del menú *Fitxer* fer clic a *Tanca*.
- **55.** Accedir de nou al menú *Fitxer* i fer clic a l' opció *Crea*.
- **56.** Fer clic a l'opció *Les meves plantilles*.
- **57.** Dins la finestra que s'obre, seleccionar la plantilla creada anteriorment amb el nom "PlantillaPersonal".

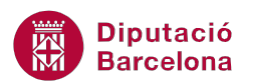

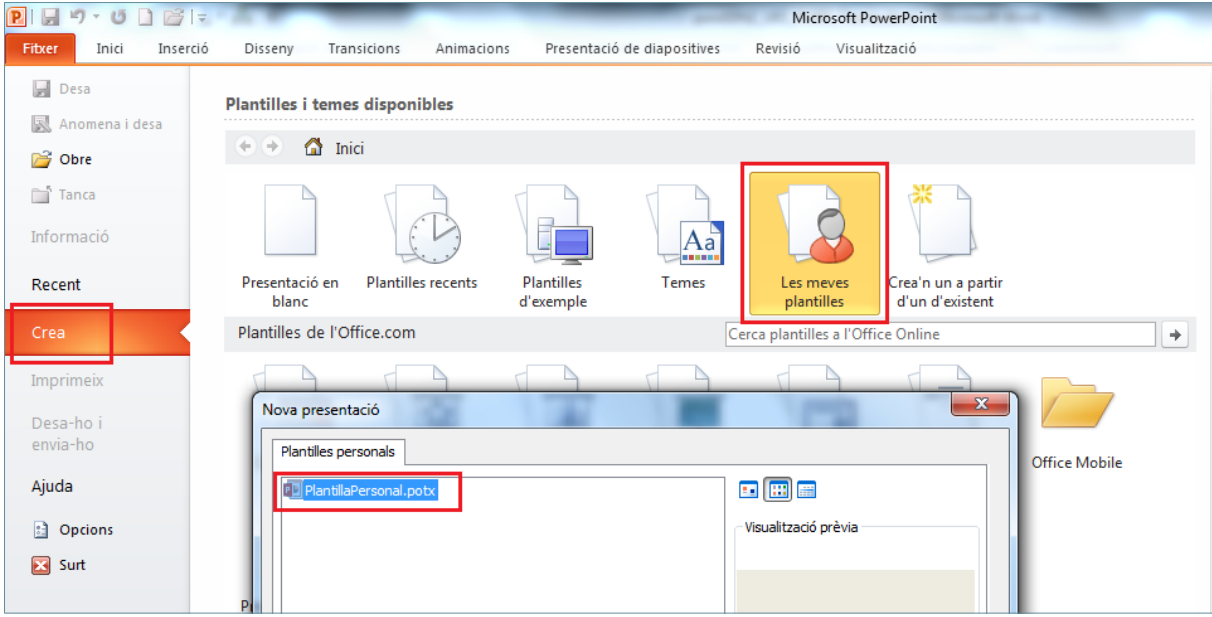

- **58.** Fer clic al botó *D'acord*.
- **59.** Observar que s'obre automàticament una nova presentació en base a la plantilla creada.
- **60.** Activar la pestanya *Inici*.

**61.** Obrir el desplegable de la icona *Crea una diapositiva* i fer clic sobre l'opció *Títol i objectes*.

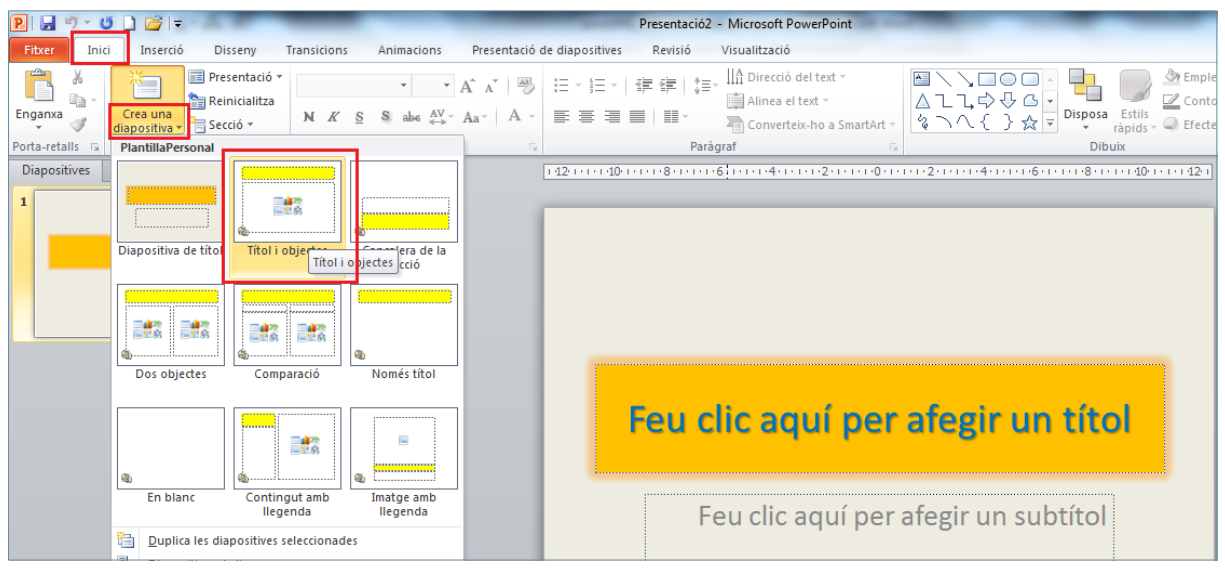

**62.** Observar com la presentació activa té dues diapositives on cada una d'elles ha adoptat el format definit en els passos anteriors.